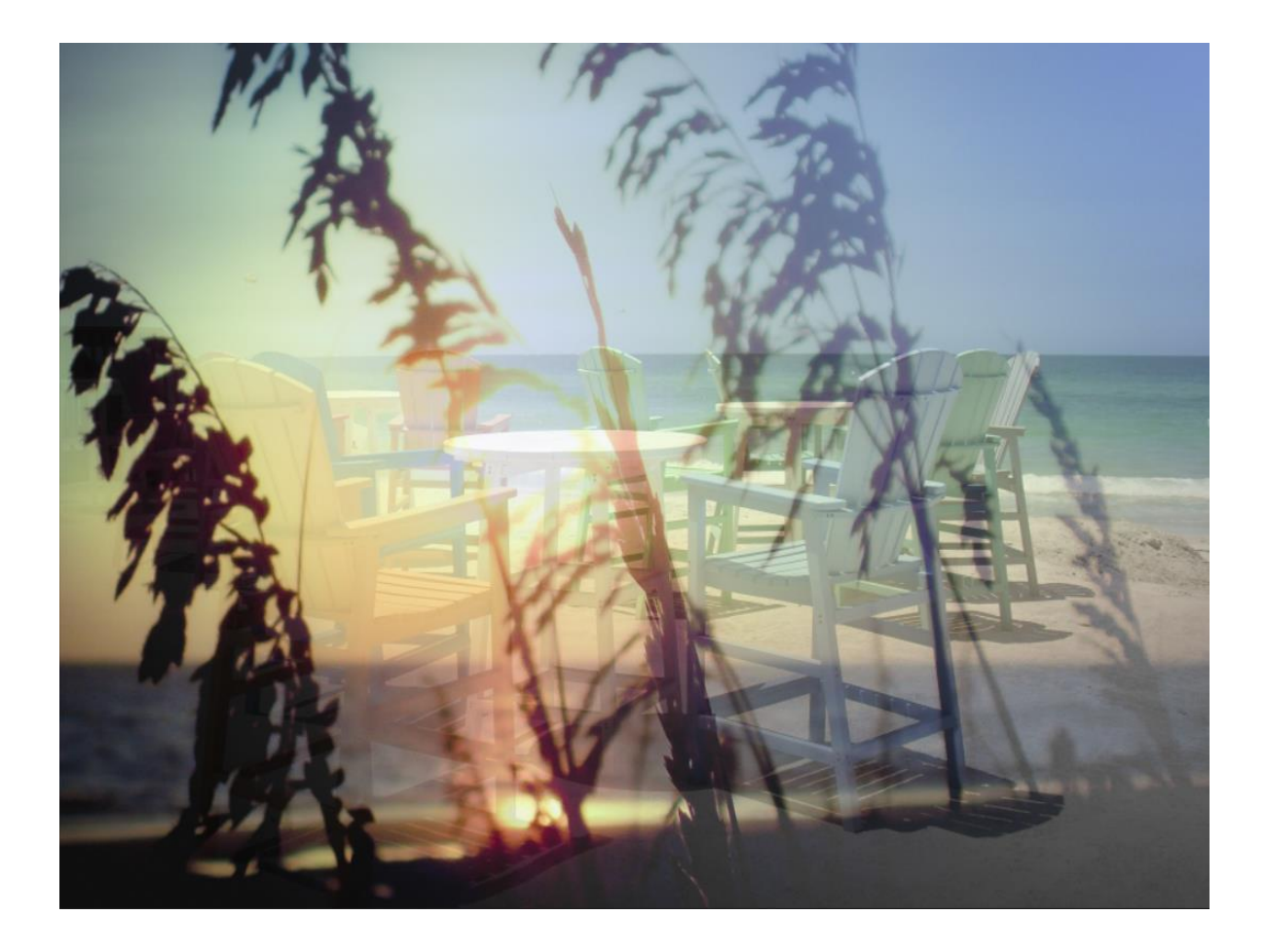

## **Learning Target**

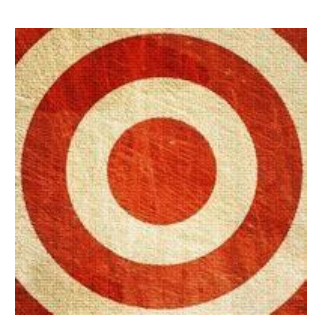

• I can use Photoshop and references to manipulate photos.

- 1. Select two images that are the same theme. I chose a beach theme. Remember, they must be images you've taken. Select a high quality images. If you are using a phone image, be sure the images were taken outside in the day time and are not pixelated or noisy.
- 2. Open Photoshop.
- 3. Go to File/Open (Ctrl+O).
- 4. Navigate to your first picture and open it.

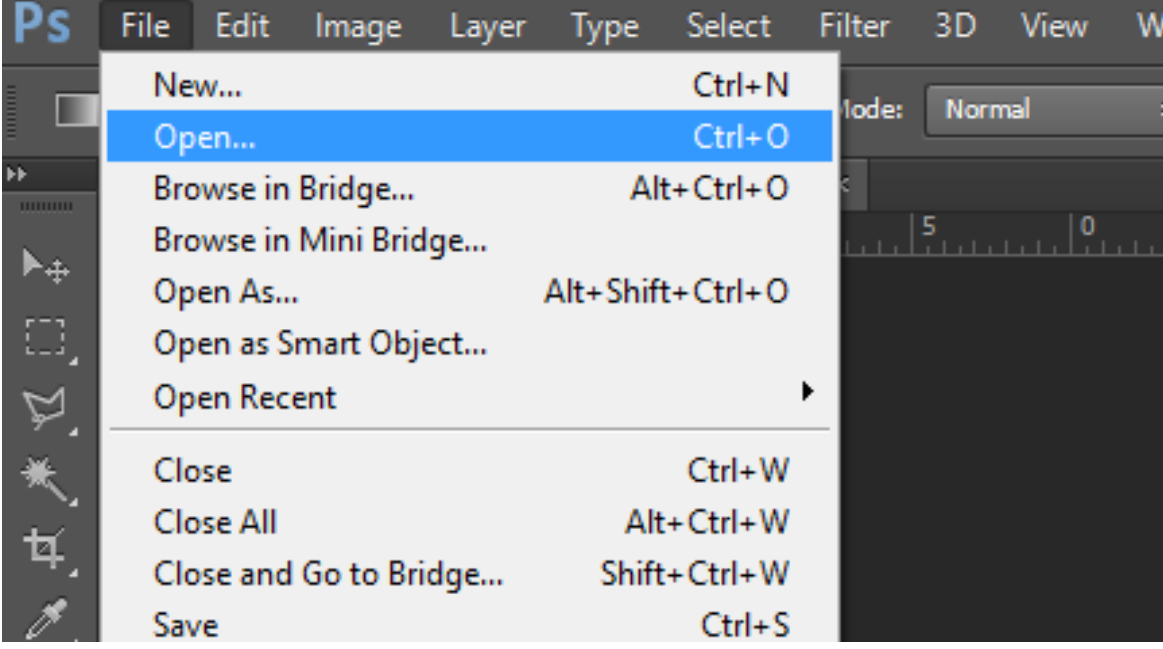

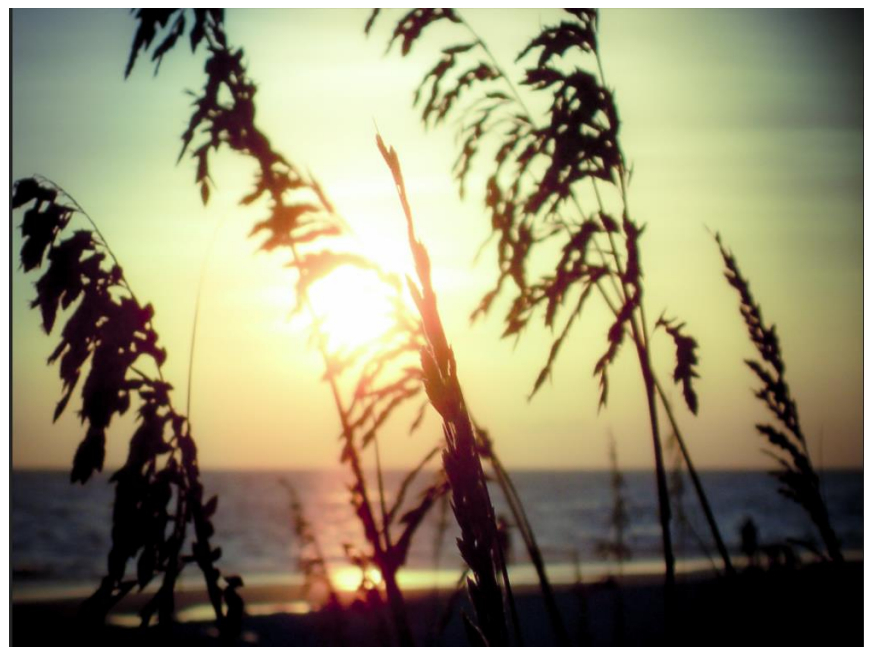

- 5. Now, navigate to your second picture and open it in Photoshop.
- 6. Pull the image down so you can see both images.

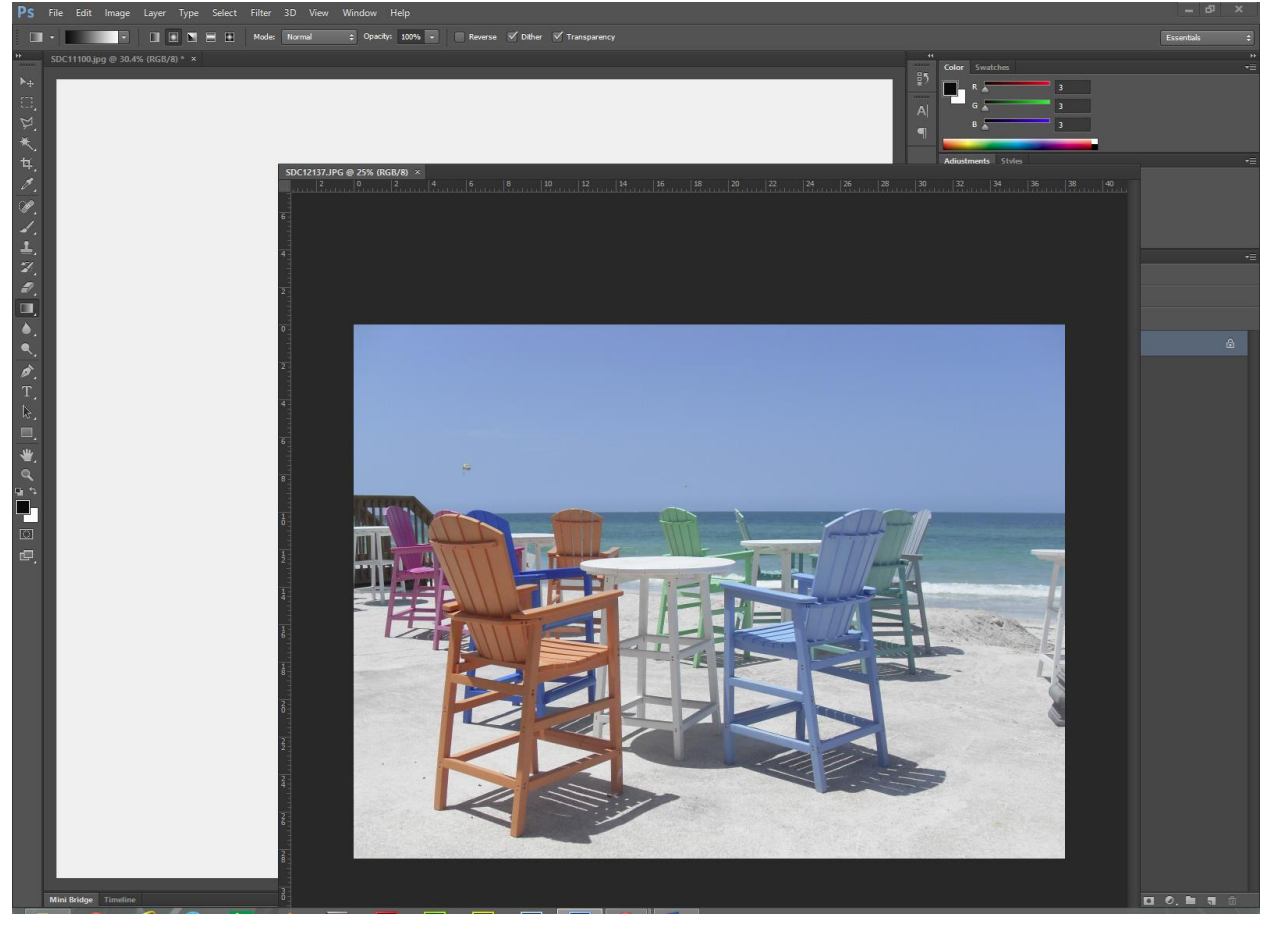

7. Using ing the Move Tool, drag and drop the second image onto the first image. Size it and line it up as needed.

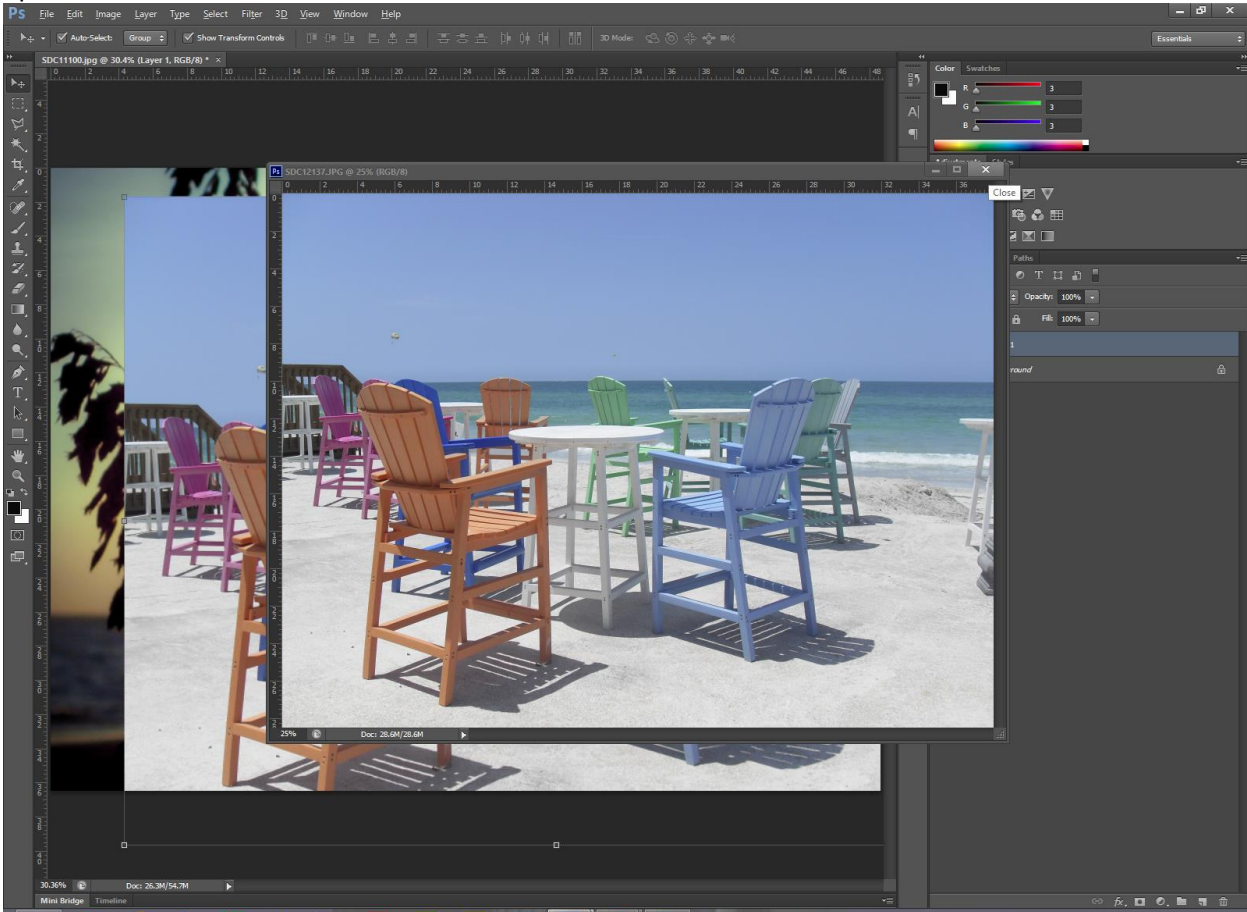

8. Add a Layer Mask to the top layer. The Layer Mask icon is at the bottom right.

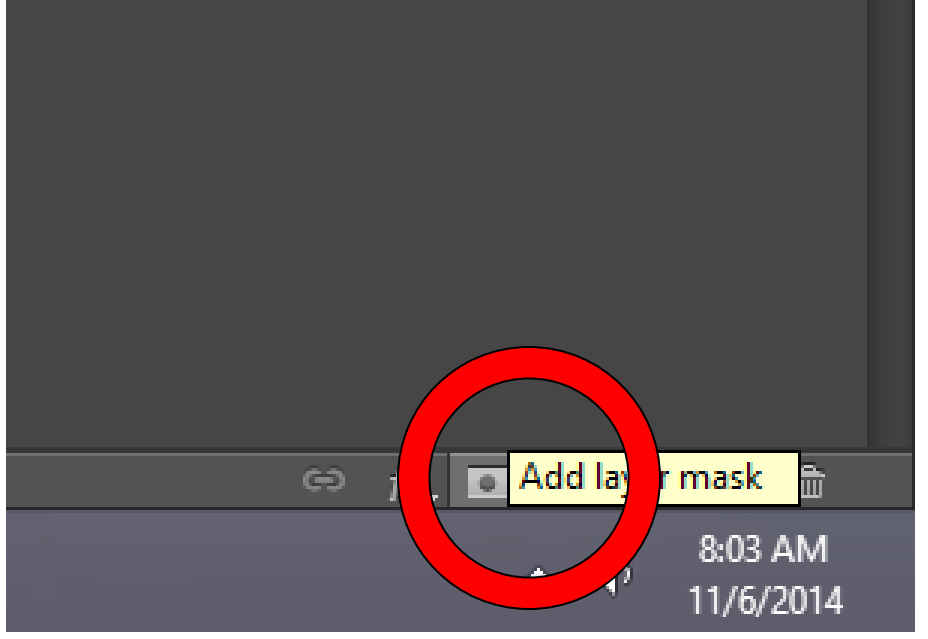

9. Select the Layer Mask.

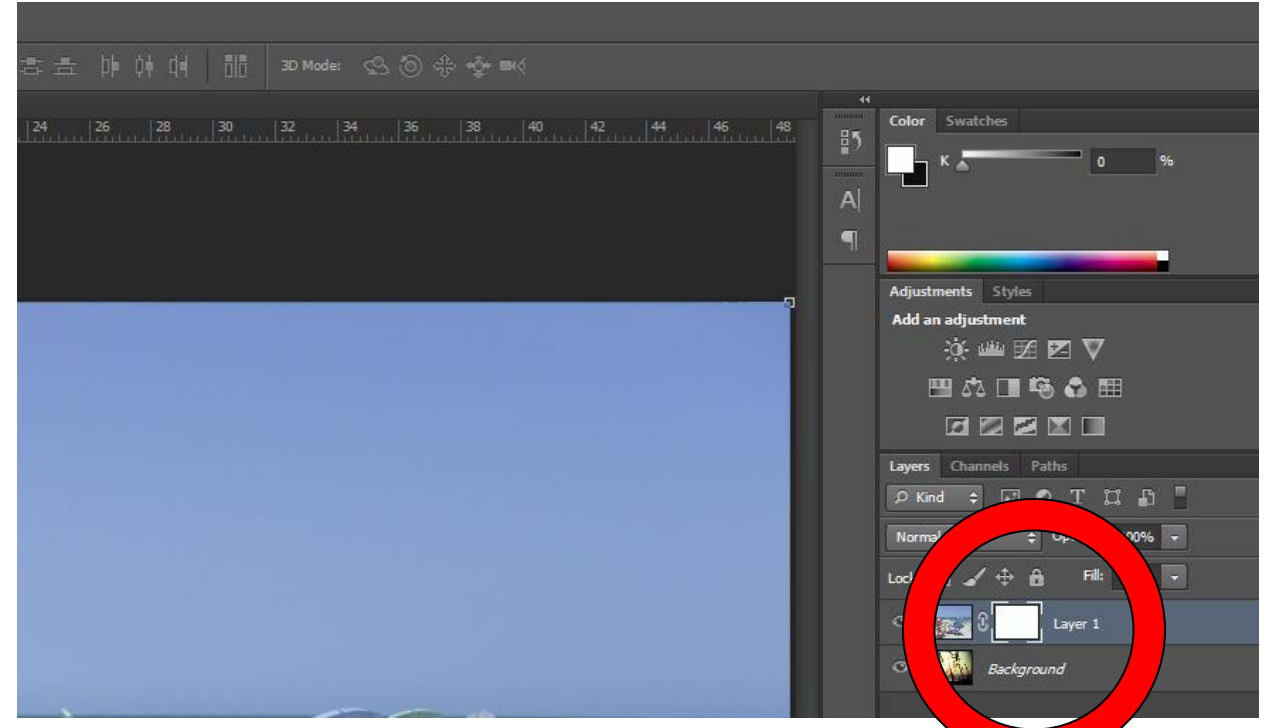

When you select the Layer Mask, the Foreground and Background colors should be black and white.

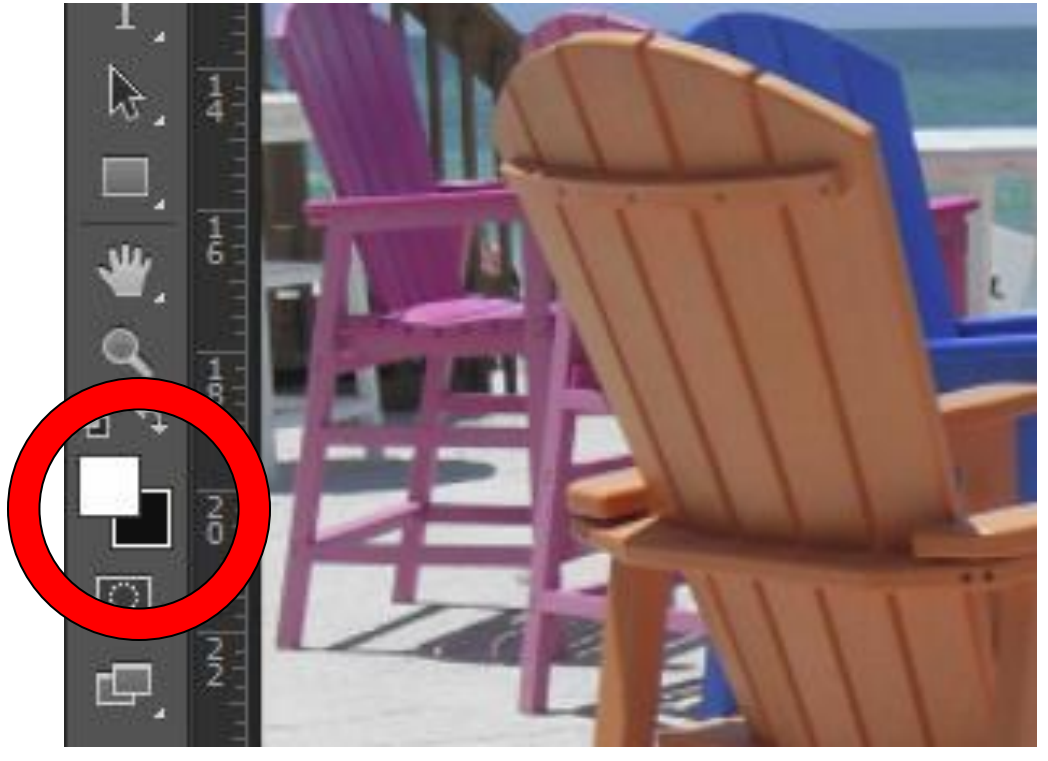

10.Give the Red channel an "S" shape.

11.Select the Gradient icon. It's located with the Paint Bucket icon.

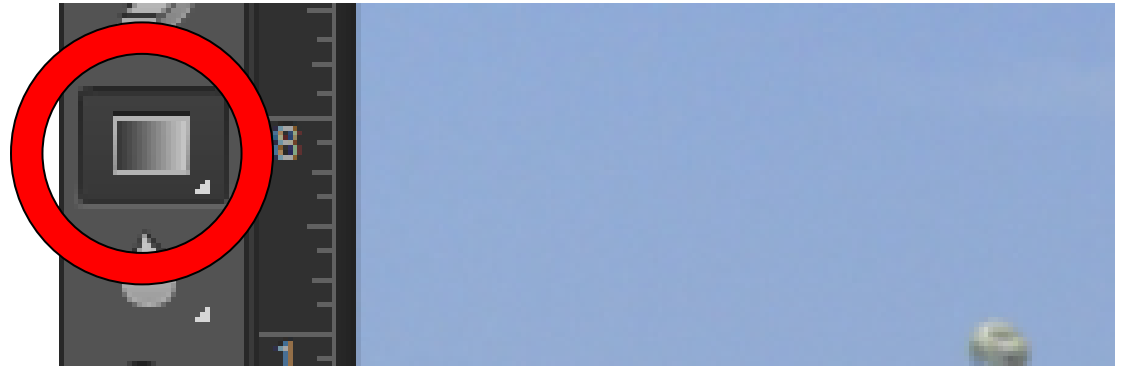

12.Turn your Layer Mask to a Gradient. To do that, select the Black and White gradient at the top left, just above the tool pallet. Make sure your Opacity is set to 100%. If you want, you can experiment and set your Opacity to

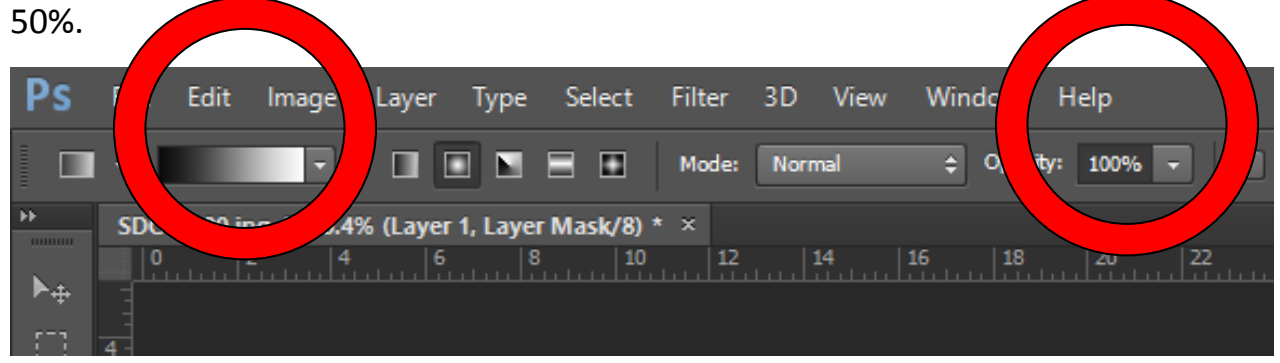

13.Select the type of Gradient you want. You'll need to experiment to get the look you are after – try different Gradient types.

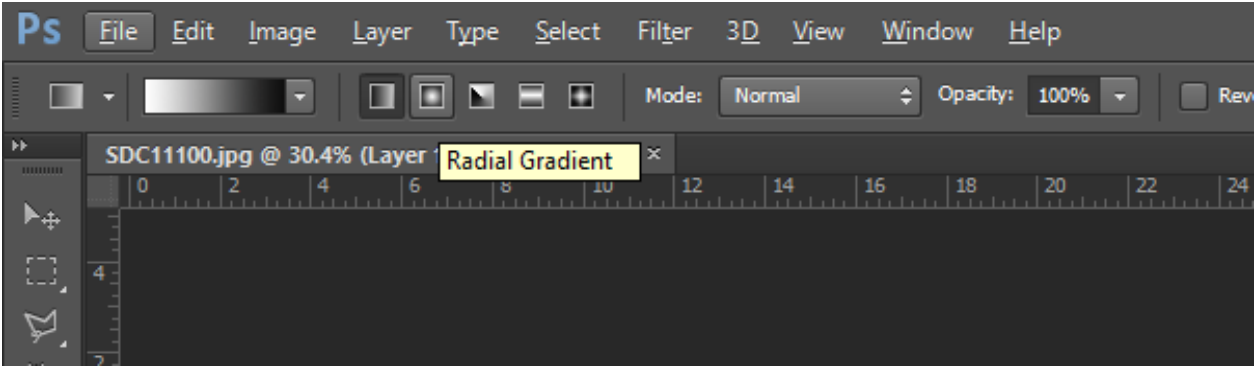

14.Double check to be sure your Layer Mask is select and draw on your Gradient Layer Mask. Click at the top of the top layer and drag the gradient

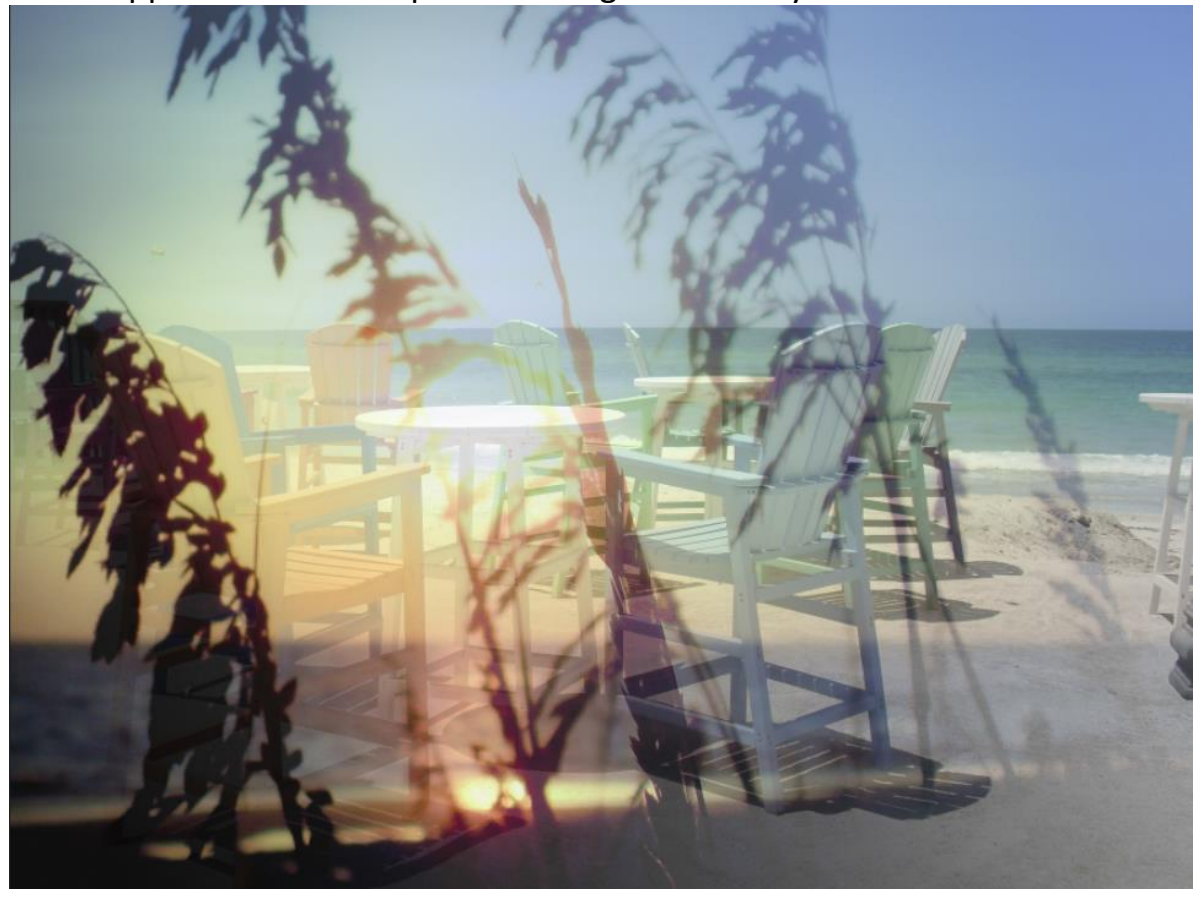

to the opposite corner. Experiment to get the look you like.